# VIDCOMM Operation User Manual on BEWARD APP for Android

# **Contents**

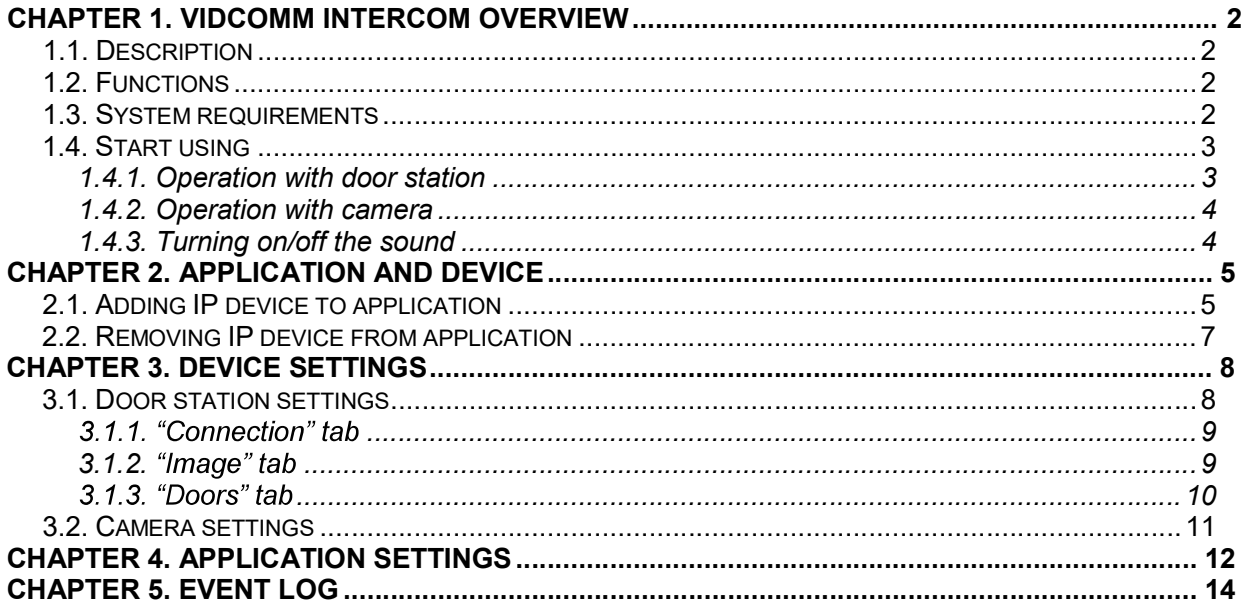

## Chapter 1. BEWARD Intercom Overview

### 1.1. Description

The present User Manual contains information on how to install and set the BEWARD Intercom software which is developed for controlling VIDCOMM IP devices such as IP video door stations and IP cameras remotely, using mobile devices based on OS Android.

IP Video Door Station is a device which combines modern network and multimedia technologies. It allows not only controlling the access to some territory or building but also provides video surveillance functions. The call from the Guest is sent from the door station to the Client's mobile device with the installed application. Several Clients can be connected to one door station. Chapter 1. VIDCOMM Intercom Overview<br>
1.1. Description<br>
1.1. Description<br>
1.1. Description<br>
1.1. Description<br>
1.1. Description<br>
1.1. Description<br>
1.1. Description<br>
1.1. Description<br>
1.1. Description<br>
1.1. Description<br>
1.1. Chapter 1. VIDCOMM Intercom Overview<br>
1.1. Description<br>
1.1. Description<br>
1.1. Description<br>
1.1. Description<br>
1.1. Description<br>
1.1. Description<br>
1.1. Description<br>
1.1. Description<br>
1.1. Description<br>
1.1. Description<br>
1.1. Chapter 1. VIDCOMM Intercom Overview<br>
1.1. Description<br>
Seent User Manual contains information on how to install and set the BEWARD Intercom<br>
which is developed for controlling VIDCOMM IP devices such as IP video door stat It User Manual contains information on how to install and set the BEWARD Intercom<br>
Hich is developed for controlling VIDCOMM IP devices such as IP video door stations and<br>
remotely, using mobile devices based on OS Android thich is developed for controlling VIDCOMM IP devices such as IP video door station remotely, using mobile devices based on OS Android.<br> **Gideo Door Station** is a device which combines modern network and multimedia technom is remotely, using mobile devices based on OS Android.<br> **Video Door Station** is a device which combines modern network and multimedia technologies. It<br>
only controlling the access to some territory or building but also pro The call the device which combines modern network and multimedia technologies. It<br>only controlling the access to some territory or building but also provides video surveillance<br>The call from the Guest is sent from the door

Ethernet network. IP cameras are used for purposes of video surveillance of different indoor and outdoor areas and territories. The call from the *Guest* is sent from the door station to the *Client'*s mobile device with the plication. Several Clients can be connected to one door station.<br>
Instants a person who presses the call button on the door s plication. Several Clients can be connected to one door station.<br>
Set is a person who constrols the door station using a mobile device.<br>
In this a person who controls the door station using a mobile device.<br>
In carriera is Solistical aperson who presses the call button on the door station installed outside.<br>
And is a person who controls the door station using a mobile device.<br>
And is a digital video camera which can send a video stream via t

### 1.2. Functions

- 
- 
- 
- connected to the door station;
- 
- 
- 

### 1.3. System requirements

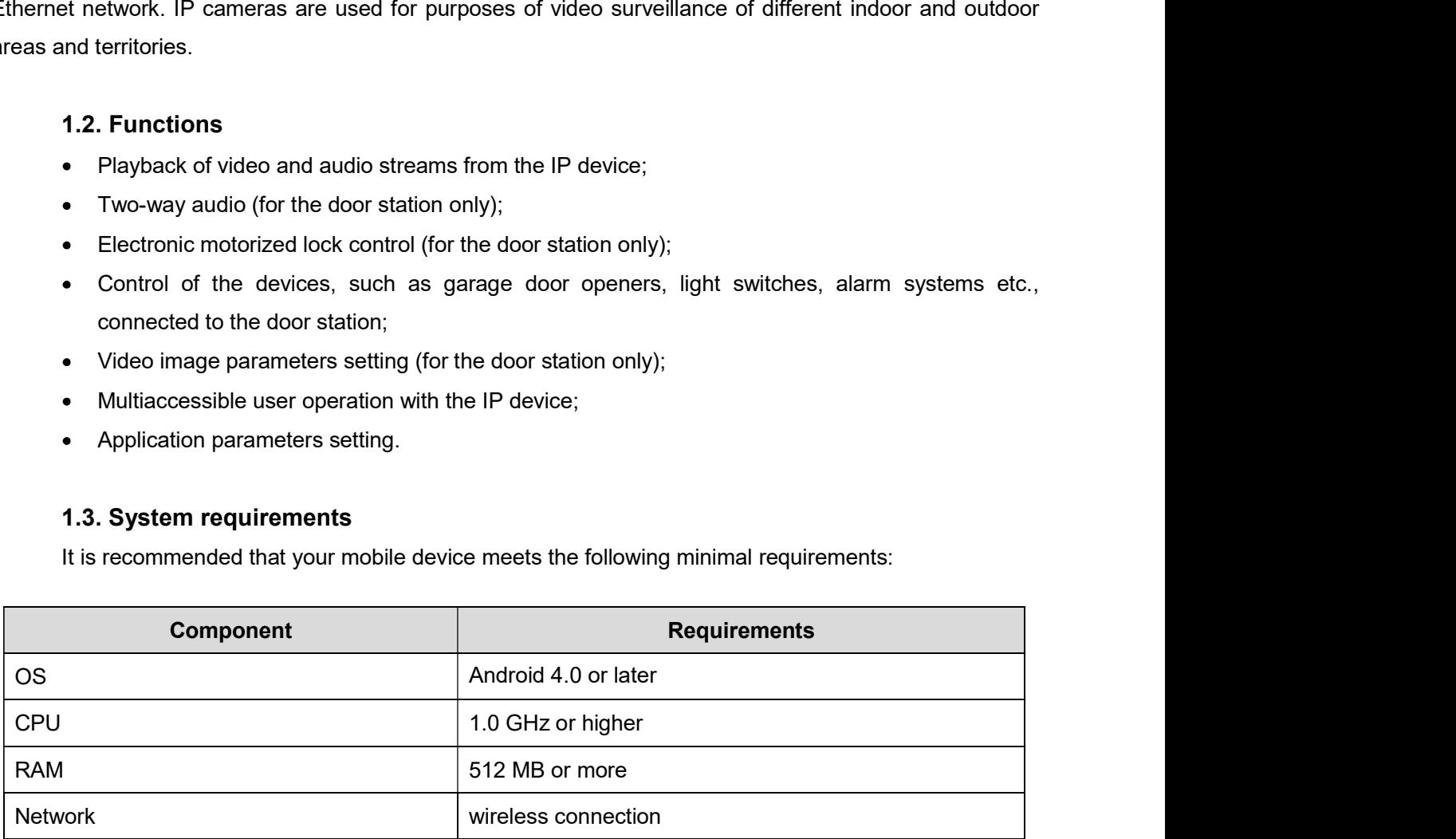

Chapter 1. VIDCOMM<br>
1.4. Start using<br>
You can download the application right from the Google Play online store. Type<br>
earch bar for that purpose.<br>
1.4.4. Conception with deep of the p Chapter 1. VIDCOMM Intercom Overview<br>
1.4. Start using<br>
You can download the application right from the Google Play online store. Type "beward intercom"<br>
1.4.1. Operation with door station<br>
1.4.1. Operation with door stati Chapter 1. VIDCOMM<br>
1.4. Start using<br>
You can download the application right from the Google Play online store. Type<br>
in the search bar for that purpose.<br>
1.4.1. Operation with door station<br>
NOTE! Chapter 1. VIDCO<br>
1.4. Start using<br>
You can download the application right from the Google Play online store. Ty<br>
earch bar for that purpose.<br>
1.4.1. Operation with door station<br>
1. Commended to set door station output vol Chapter 1. VIDCOMM Intercom Overview<br>
1.4. Start using<br>
You can download the application right from the Google Play online store. Type "beward intercom"<br>
1.4.1. Operation with door station<br>
NOTE!<br>
It is recommended to set Chapter 1. VIDCOMM Intercom Overview<br>
1.4. Start using<br>
You can download the application right from the Google Play online store. Type "beward intercom"<br>
1.4.1. Operation with door station<br>
NOTE!<br>
It is recommended to set

### NOTE!

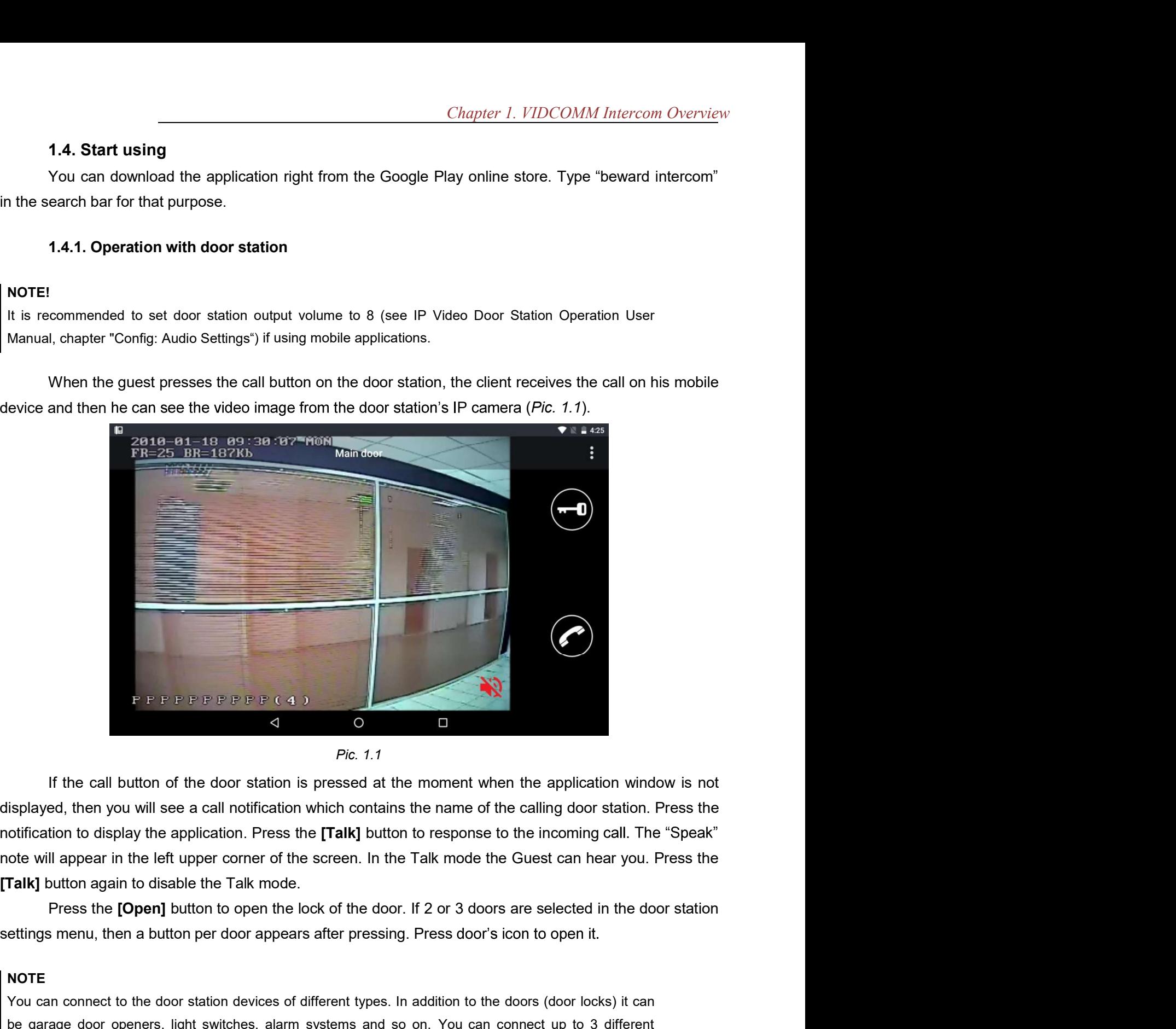

![](_page_3_Figure_8.jpeg)

[Talk] button again to disable the Talk mode. You can connect to the door station of the door station is pressed at the moment when the application window is not<br>sisplayed, then you will see a call notification which contains the name of the calling door station. Pres **EXERCT SWITCH SWITCH SWITCH SWITCH SWITCH SWITCH SWITCH SWITCH SWITCH SWITCH SWITCH SWITCH SWITCH SWITCH SWITCH SWITCH SWITCH SWITCH SWITCH SWITCH SWITCH SWITCH SWITCH SWITCH SWITCH SWITCH SWITCH SWITCH SO ONE SO ONE SO O EXECUTE THE CASE OF THE SECUTE CASE OF THE CASE OF THE CASE OF THE CASE OF THE CASE OF THE CASE OF THE CASE OF THE CASE OF THE CONTROLLER CONTROLLER CONTROLLER CONTROLLER CONTROLLER CONTROLLER CONTROLLER CONTROLLER CONTR** 

### NOTE

### NOTE

Chapter 1. VIDCOMM Intercom Overview<br>To stay online with the door station all the time you need set up wireless connection parameters on your<br>mobile device. Go to the additional wireless connection parameters menu and sele mornthology Chapter 1. VIDCOMM Intercom Overview<br>To stay online with the door station all the time you need set up wireless connection parameters on your<br>mobile device. Go to the additional wireless connection parameters m sleep mode.

### 1.4.2. Operation with camera

The BEWARD Intercom software provides watching video from the VIDCOMM IP cameras. In this case the application window has the same look as when you operate with the door station, but not containing control buttons. push online with the door station all the time you need set up wireless connection parameters on your device. Go to the additional wireless connection parameters menu and select *stay online in the* node.<br>1.4.2. Operation **1.4.2. Operation with camera**<br>
The BEWARD Intercom software provides watching video from the VIDCOMM IP cameras. In this case<br>
the application window has the same look as when you operate with the door station, but not<br> **1.4.2. Operation with callera**<br>
The BEWARD Intercom software provides watching video from the VIDCOMM IP cameras. In<br>
the application window has the same look as when you operate with the door station, button<br>
sontaining In the half-duplex Talk mode (see the Chapter 4), in case the sound from a door station, but not ontaining control buttons.<br> **1.4.3. Turning on/off the sound**<br> **1.4.3. Turning on/off the sound**<br> **1.4.3. Turning on/off the** 

### 1.4.3. Turning on/off the sound

The BEWARD Intercom software provides an option of turning on/off the sound from connected door stations and cameras.

By default the sound is turned off.

sound (Pic. 1.1).

### NOTE!

automatically turned on when you answer the incoming call and turned off when you finish the talk by The application window has the same look as when you operate with the door station, but not<br>containing control buttons.<br>
1.4.3. Turning on/off the sound<br>
The BEWARD Intercom software provides an option of turning on/off th

Chapter 2. Application and Device<br> **Chapter 2. Application and Device**<br> **e to application**<br> **e application you see the "Add a device" window. Choose what kind of IP-**<br>
Inera, you want to add. If you know the connection par Chapter 2. Application and Device<br>
2.1. Adding IP device to application<br>
When you first run the application you see the "Add a device" window. Choose what kind of<br>
a door station or a camera, you want to add. If you know t Chapter 2. Application and Device<br>
2.1. Adding IP device to application<br>
When you first run the application you see the "Add a device" window. Choose what kind of IP-<br>
a door station or a camera, you want to add. If you kn Chapter 2. Application and Device<br>
2.1. Adding IP device to application<br>
When you first run the application you see the "Add a device" window. Choose what kind of IP-<br>
device, a door station or a camera, you want to add. I Chapter 2. Application and Device<br>
2.1. Adding IP device to application<br>
When you first run the application<br>
When you first run the application you see the "Add a device" window. Choose what kind of IP-<br>
device, a door sta station and a camera are shown on the pictures 2.1 and 2.2.

![](_page_5_Picture_83.jpeg)

![](_page_5_Figure_5.jpeg)

![](_page_5_Picture_84.jpeg)

![](_page_5_Figure_7.jpeg)

![](_page_6_Figure_1.jpeg)

![](_page_6_Figure_2.jpeg)

The application will recommend you to change the password because of the reasons of security and adding a door station will recommend because of the reasons of security when an application will reduce a deded to the appli

you want to choose another device for control.

### NOTE

adding a door station with default settings.

![](_page_6_Picture_7.jpeg)

2.2. Removing IP device from application<br>
To remove the device from the application, go to the "Device Settings" window (Chapter 3) and<br>
The button  $\Box$  You will need to confirm the removing in the following pop-up window

![](_page_7_Picture_4.jpeg)

Chapter 3. Device Settings<br>sing the button  $\begin{array}{|l|l|} \hline \end{array}$  in the Chapter 3. Device Settings<br>Chapter 3. Device Settings<br>Settings" window from the main menu pressing the button<br>2. 3.1), or from the added devices list pressing the button<br> $\therefore$  (*Pic. 2.4*). Chapter 3. Device Settings<br>
You can open the "Device Settings" window from the main menu pressing the button in the tight corner of the screen (*Pic. 3.1*), or from the added devices list pressing the button  $\frac{1}{2}$  in t

![](_page_8_Picture_3.jpeg)

### 3.1. Door station settings

In this menu you can change a door station name, connection settings, image parameters and settings of the devices connected to the door station.

![](_page_8_Figure_7.jpeg)

Pic. 3.2

### 3.1.1. "Connection" tab

*Chapter 3. Device Settings*<br>ection" tab: user name and<br>em as well as the type of a **S.1.1. "Connection" tab**<br>There are the following door station connection parameters on the "Connection" tab: user name and<br>ord, IP address, data port, HTTP port and RTSP port. You can change them as well as the type of a<br> **Example 10**<br> **Example 1.1. "Connection" tab**<br>
There are the following door station connection parameters on the "Connection" tab: user name and<br>
password, IP address, data port, HTTP port and RTSP port. You can change the **3.1.1. "Connection" tab**<br>There are the following door station connection parameters on the "Connection" tab: user name and<br>password, IP address, data port, HTTP port and RTSP port. You can change them as well as the type Chapter 3. Device Settings<br>
3.1.1. "Connection" tab<br>
There are the following door station connection parameters on the "Connection" tab: user name and<br>
password, IP address, data port, HTTP port and RTSP port. You can cha Chapter 3. Device Settings<br>
There are the following door station connection parameters on the "Connection" tab: user name and<br>
rd, IP address, data port, HTTP port and RTSP port. You can change them as well as the type of

![](_page_9_Figure_3.jpeg)

### 3.1.2.

![](_page_9_Figure_8.jpeg)

### 3.1.3. "Doors" tab

Chapter 3. Device Settings<br>station) which you want to S.1.3. "Doors" tab<br>Here you can select the doors (or other devices connected to the door station) which you want to<br>the connect to the door station devices of different times, is addition to the doors (door looks) it can use.

### NOTE

Chapter 3. Device Settings<br>
Here you can select the doors (or other devices connected to the door station) which you want to<br>
se.<br>
NOTE<br>
You can connect to the door station devices of different types. In addition to the do **Chapter 3. Device Settings**<br>
Here you can select the doors (or other devices connected to the door station) which you want to<br>
se.<br>
NOTE<br>
You can connect to the door station devices of different types. In addition to the **3.1.3. "Doors" tab**<br>
Here you can select the doors (or other devices connected to the door station) which you want to<br>
se.<br>
NOTE<br>
NOTE<br>
Not can connect to the door station devices of different types. In addition to the d

![](_page_10_Figure_5.jpeg)

Pic. 3.5

![](_page_10_Picture_8.jpeg)

Pic. 3.6

Chapter 3. Device Settings<br>user name and password.

Chapter 3. L<br>
3.2. Camera settings<br>
The following camera parameters are available: (camera) name, URL, user name a<br>
B is a parameters if necessary and then press the button

![](_page_11_Picture_65.jpeg)

Chapter 4. Application Settings<br>Chapter 4. Application Settings<br>cation Settings" window (*Pic. 4.1*) from the main menu pressing the button<br>the screen (*Pic. 3.1*). Chapter 4. Application Settings<br>
Application Settings<br>
Application Settings window (*Pic. 4.1*) from the main menu pressing the button<br>
er of the screen (*Pic. 3.1*).

![](_page_12_Picture_166.jpeg)

button.

![](_page_12_Picture_167.jpeg)

![](_page_12_Figure_8.jpeg)

notifications" (about incoming calls and unavailable devices founding), "Incoming calls only".

Chapter 4. Application Settings<br>Talk Mode: choose what audio transmission method you want to use in the Talk mode, a full duplex<br>If-duplex. By default a full duplex method is used on Android devices which support a hardwar **Chapter 4. Application Settings**<br> **Talk Mode:** choose what audio transmission method you want to use in the Talk mode, a *full duplex*<br>
or a *half-duplex*. By default a full duplex method is used on Android devices which cancellation and a half-duplex method is used on the devices which don't support a hardware echo cancellation. Chapter 4. Application Settings<br> **Talk Mode:** choose what audio transmission method you want to use in the Talk mode, a full duplex<br>
r a half-duplex. By default a full duplex method is used on Android devices which support Chapter 4. Application Settings<br>
Talk Mode: choose what audio transmission method you want to use in the Talk mode, a full duplex<br>
from explication and a half-duplex method is used on Android devices which support a hardwa **Example 1.** Application Settings<br>
or a half-duplex. By default a full duplex method is used on Android devices which support a hardware echo<br>
cancellation and a half-duplex method is used on the devices which don't suppo

### NOTE!

cancellation.

increasing) to " $x3$ " (maximal degree of increasing) (*Pic. 4.3*).

![](_page_13_Picture_104.jpeg)

Pic. 4.3

### NOTE!

maximal degree.

Chapter 5. Event Log<br>
Chapter 5. Event Log<br>
vindow (*Pic. 5.1*) from the main menu pressing the button  $\frac{1}{2}$  in the<br>
1). You can open the "Event Log" window (*Pic. 5.1*) from the main menu pressing the button in the upper right corner of the screen (Pic. 3.1).

| 旧平             | $\leftarrow$ <b>E</b> Event Log                | īī<br>Y<br>H          |                                                                                                    |  |
|----------------|------------------------------------------------|-----------------------|----------------------------------------------------------------------------------------------------|--|
| Date           | Time                                           | Event                 |                                                                                                    |  |
| 2017-08-24     | 09:21:36                                       | application           | The device 192.168.28.111 is removed from the                                                                         |  |
| 2017-08-24     | 09:21:28                                       |                       | A connection with the door station 192.168.28.111 is lost.<br>The connection is reestablishing                        |  |
| 2017-08-24     | 09.21.15                                       |                       | The door is closed 192.168.28.45: Door                                                                                |  |
| 2017-08-24     | 09:21:14                                       |                       | The door is open 192.168.28.45: Door                                                                                  |  |
| 2017-08-24     | 09:20:57                                       | Start the application |                                                                                                    |  |
| 2017-08-24     | 09:20:55                                       | Exit the a            |                                                                                                    |  |
| 2017-08-24     | 09:20:49                                       | 192 168 28 111        | A connection with the door station is reestablished                                                                   |  |
| 2017-08-24     | 09:20:19                                       |                       | A connection with the door station 192.168.28 111 is lost.<br>The connection is reestablishing                        |  |
| 2017-08-24     | 09 19 49                                       | 192.168.28.111        | A connection with the door station is reestablished                                                                   |  |
|                | $\triangle$                                    | $\circ$               | Π                                                                                                    |  |
|                |                                                | Pic. 5.1              |                                                                                                    |  |
|                |                                                |                       |                                                                                                    |  |
|                |                                                |                       | To make work with the event log more comfortable you can change a font size and filter (button $\sqrt{\phantom{a}}$ ) |  |
|                | the events according to their type (Pic. 5.2). |                       |                                                                                                    |  |
| $\blacksquare$ |                                                |                       | $91.51% = 09:22$                                                                                                    |  |
|                | <b>目</b> Event Log                             |                       | ℼ                                                                                                    |  |
|                |                                                |                       |                                                                                                    |  |

![](_page_14_Picture_65.jpeg)

![](_page_14_Figure_7.jpeg)

window:

![](_page_15_Picture_45.jpeg)

![](_page_15_Figure_2.jpeg)